### Create CaneID and UMID for non-UM Students or Faculty

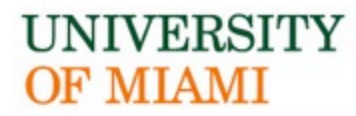

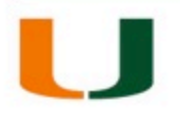

### New Urbanism Online

1/9/20

### OF MIAMI

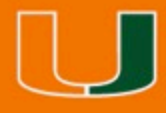

# About CaneID/UMID

- CaneID is a username/password authentication process that provides access to multiple University systems/services via use of one username/password.
- UMID is an 8 digit identification number beginning with the letter C. Blackboard requires the UMID to enroll into the **Blackboard** system
- Blackboard uses the CaneID to authenticate. CaneID is used to log in to the Blackboard system.

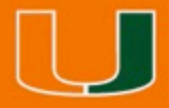

### About CaneID

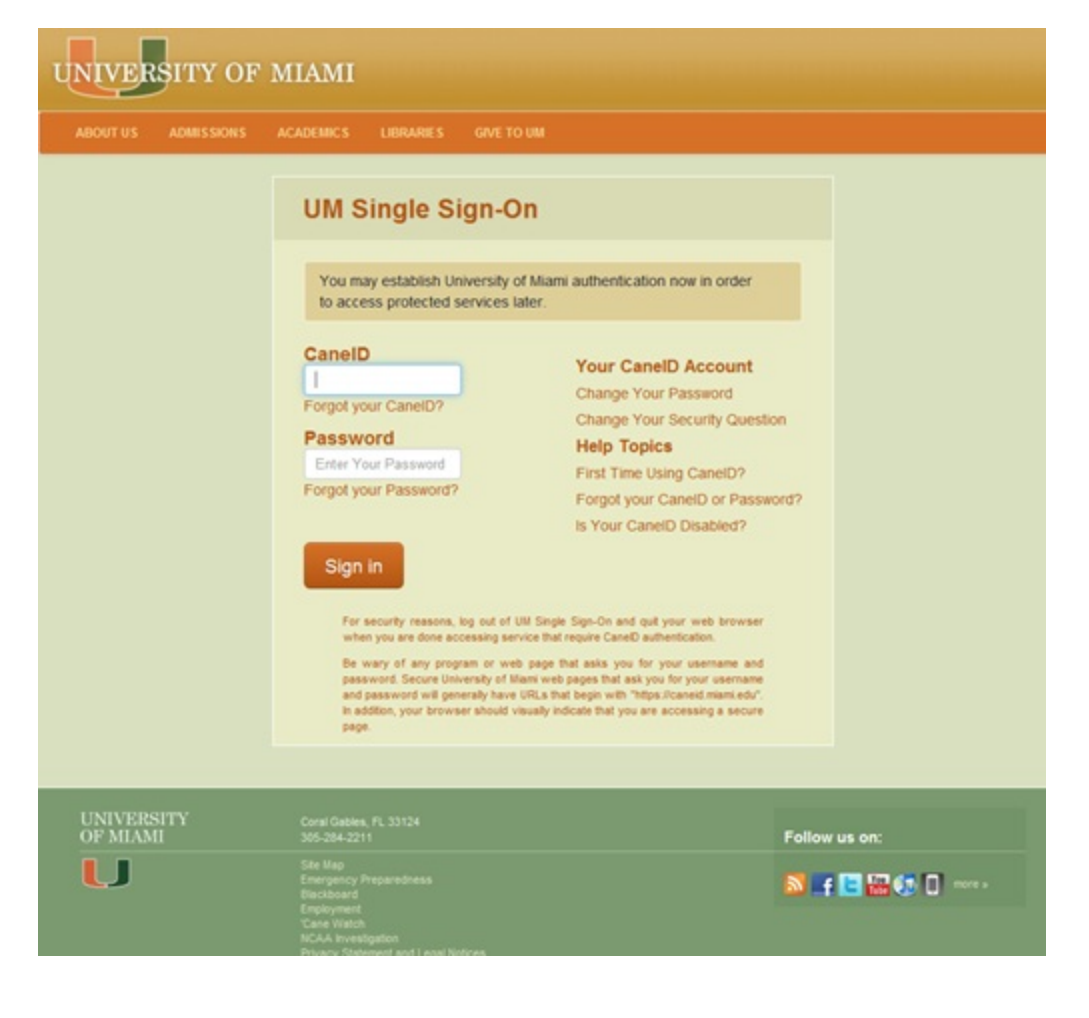

### **Register for CaneID**

- 1. Click here to go to the CaneID site: https://caneidhelp.miami.edu/caneid/ or simply type in your browser: caneid.miami.edu and you will be redirected to the correct site.
- 2. Click Register for a CaneID

### **Welcome to CanelD Self-Service**

Select an option from the menu below.

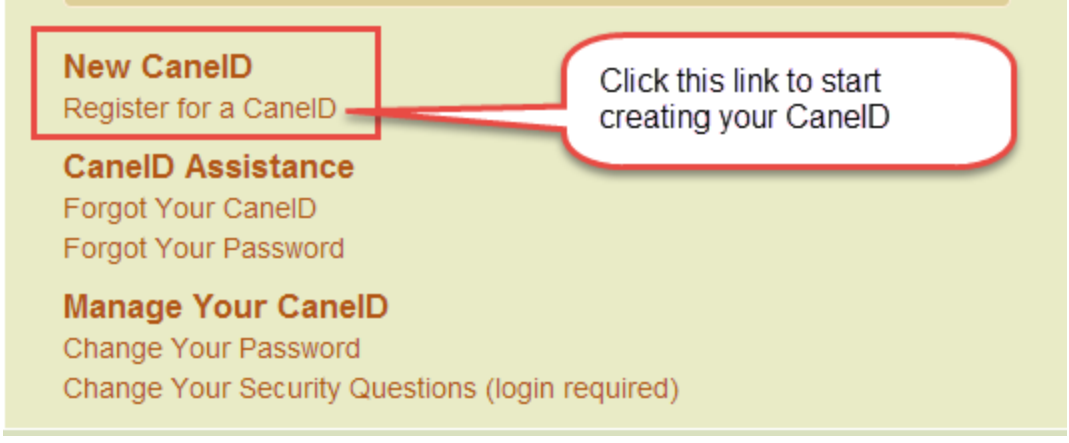

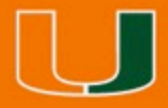

# UMID (C#)

3. Select "Other" in the Select Your Role dropdown menu.

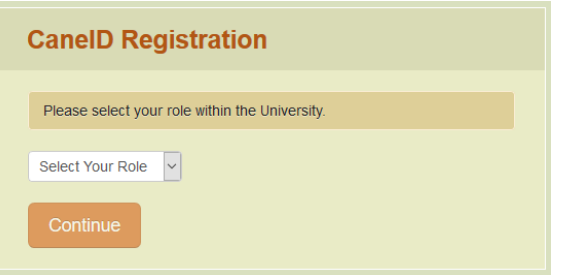

**4. You are not required to enter a Social Security number to create an account.** If you do not have a UMID (C#) or do not wish to enter your SSN, you may choose to click "I do not know my UMID or SSN."

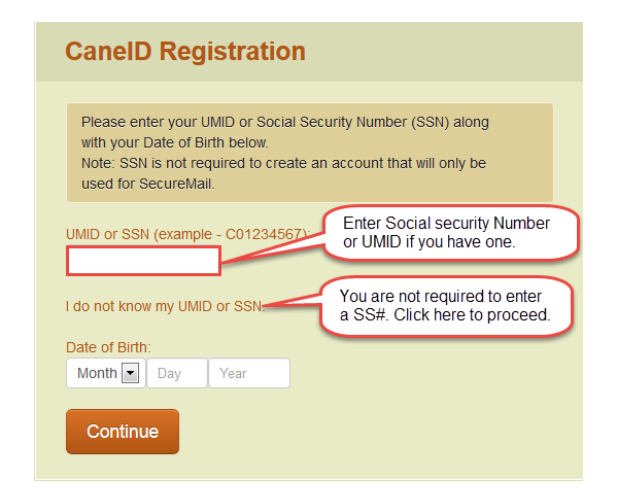

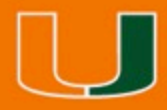

### Personal Information

4. Fill in the required fields: First and Last Name, Date of Birth, Email

#### **Enter Name and Address** Please fill the form out completely. Note: SSN is not required to create an account that will only be used for SecureMail. Fields marked with (\*) are required. SSN<sup>-</sup> \*First Name: John Middle Name: Middle Name \*Last Name: Doe Suffix:  $\blacktriangledown$ \*Date of Birth:  $\blacktriangledown$ **JAN**  $\vert$  1 1990

\*Email:

joe.doe@email.com \*Confirm Email: joe.doe@email.com

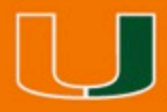

### Personal Information

- 5. Fill in the required fields: Address, City, Country
- 6. Click Continue

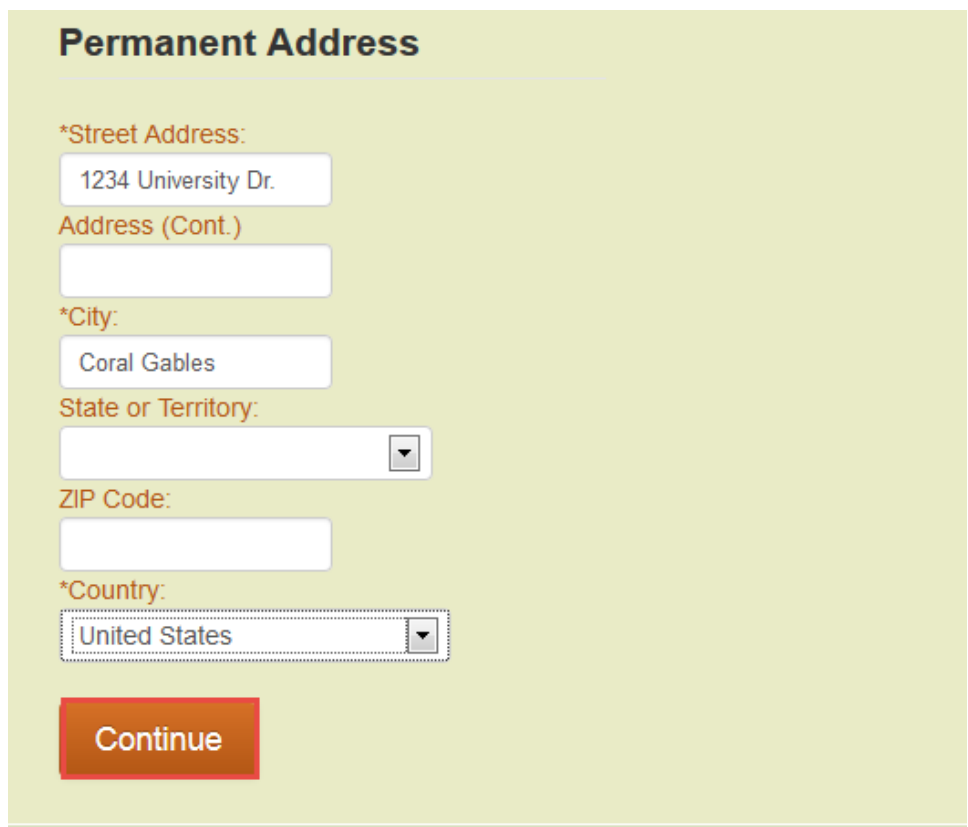

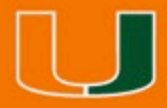

### Password

- 7. Create your account password and confirm it
- 8. Click Continue

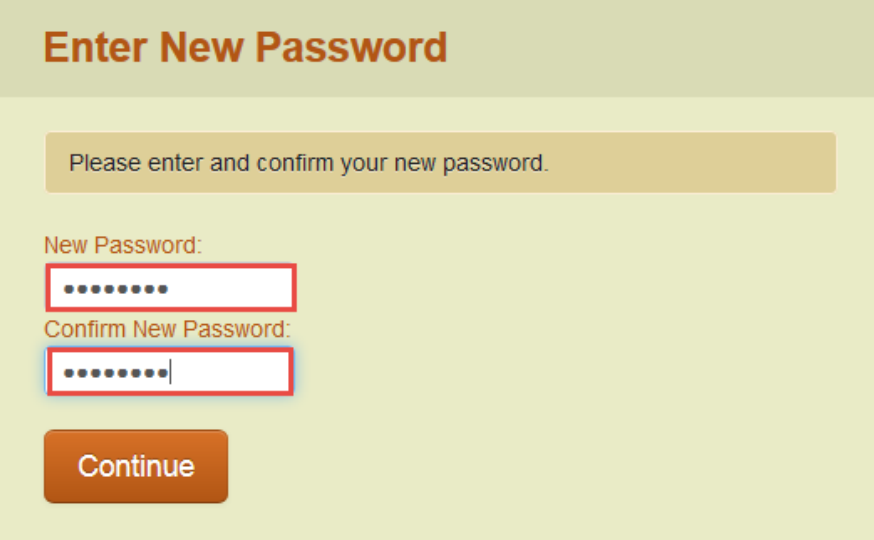

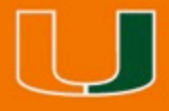

### Confirmation

8. You will receive your CaneID and UMID information on the screen

> Congratulations your registration was successful. Your CaneID: j.doe Your UMID: C12345678

- 9. Write down the information provided
	- Your CaneID will be used to log in to the course.
	- Your UMID is required for registration.
- 10. Click Continue
- 11. If you are registering for the NUO course, continue to step 12. If you are taking the CNU exam, but not the NUO course, simply email your UMID (C#) to nuonline@miami.edu. You will receive additional exam information the day exam access opens.

12. https://myum.miami.edu/signon.asp?DirectNav=ViewUMID

I am registered for the CNU-A Exam. My UMID # is C12345678. The email address used to create my UMID is j.doe@gmail.com. **John Doe** 

<sup>-----</sup>Original Message-----From: Doe, John Sent: Thursday, June 12, 2014 4:10 PM To: nuonline@miami.edu **Subject: Payment Confirmation** 

### **Register for NUO**

12. Click here to go to New Urbanism Online registration: http://mredu.arc.miami.edu/nuo\_register.html.

13. Click Register and Pay

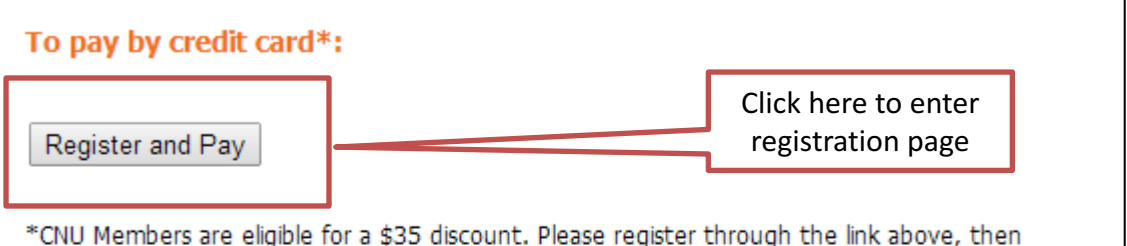

send an email to nuonline@miami.edu to request a refund. Refunds will not be processed until after the start of the course.

#### To pay by check or money order:

- 1. Download and complete registration form.
- 2. Email completed form to nuonline@miami.edu
- 3. Mail completed form and payment to:

University of Miami School of Architecture attn: Natalie Bixby 1223 Dickinson Drive Coral Gables, FL 33146

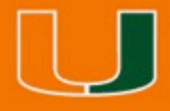

# **Register for NUO**

- 14. Fill in the required fields: UMID, Prefix, First Name, Last Name, Organization, Address, City, State, Zip, Email
- 15. Select "NUO \$335" from the Lecture Fee dropdown list.
- 16. Click Continue

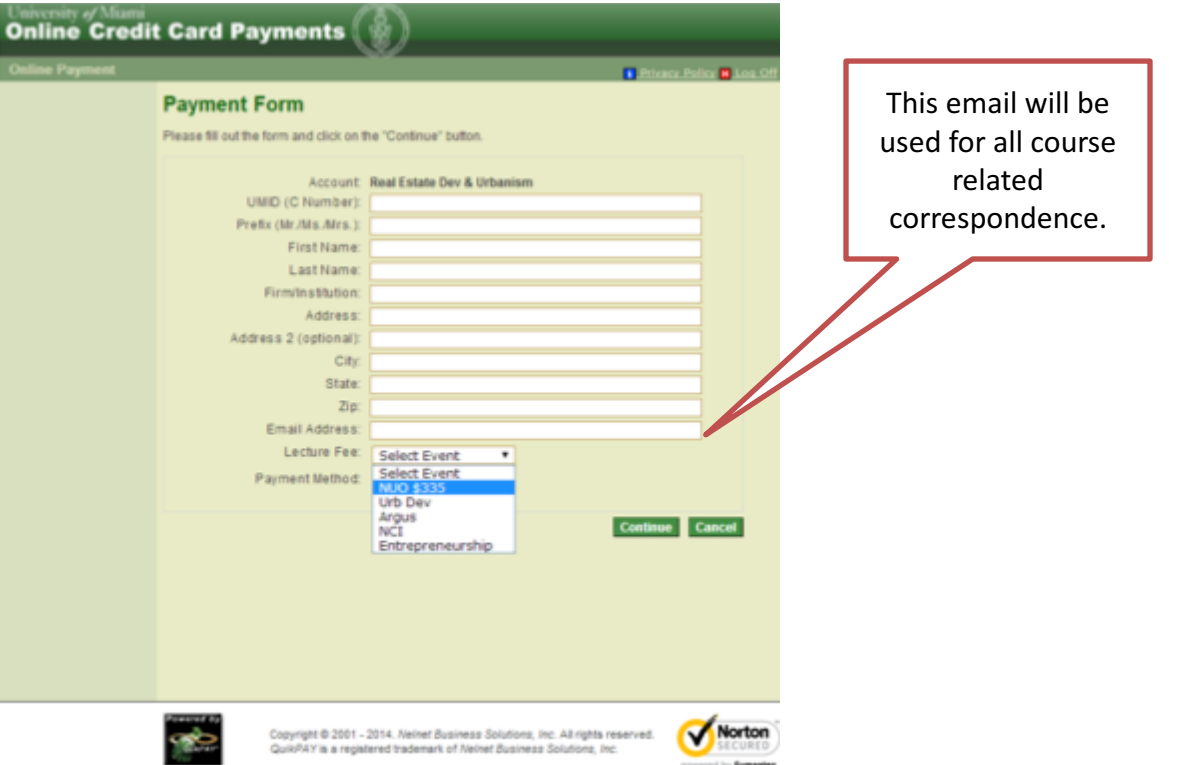

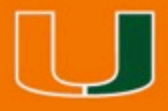

## **Register for NUO**

17. Fill in the required fields: Cardholder's Name, Card Type, Credit Card Number, CVV Code, Expiration, Address, City State, Zip, Phone, Email 18. Click Continue

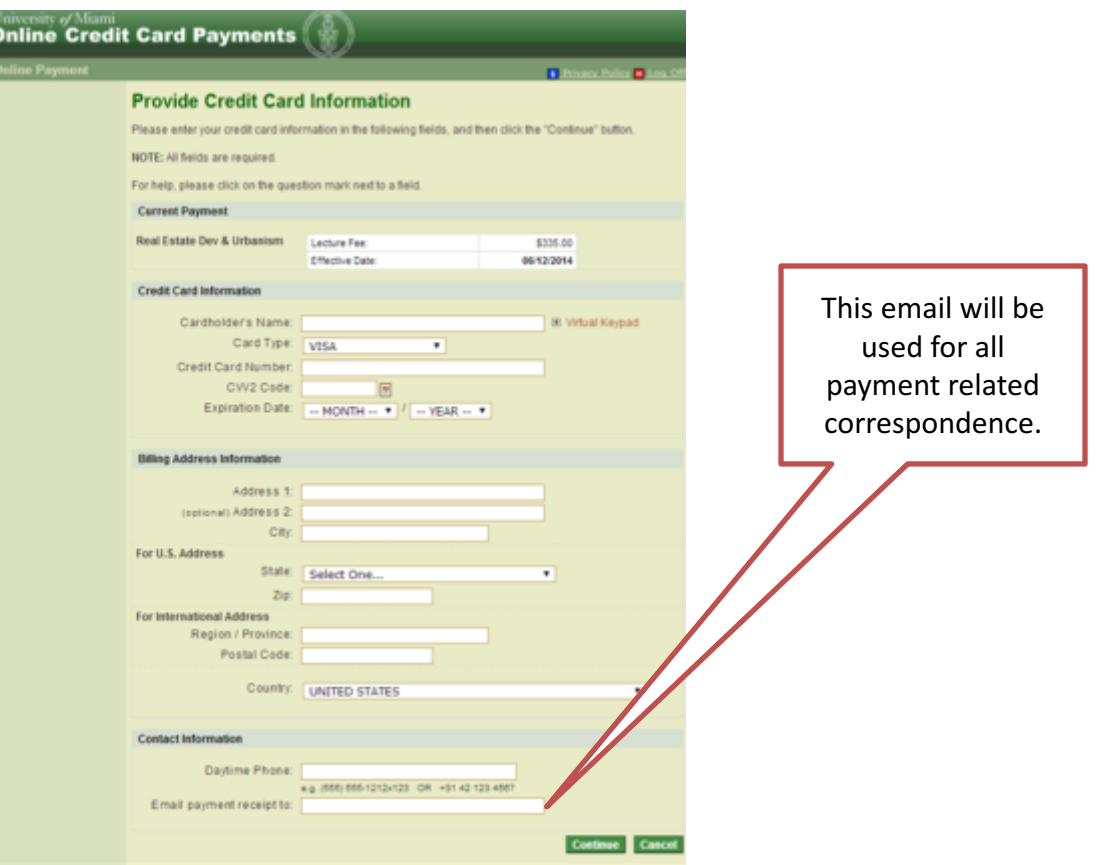

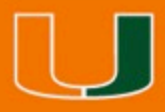

### **Register for NUO**

17. You will receive confirmation on screen and by email. 18. If you are a CNU member, please send an email to nuonline@miami.edu to receive a \$35 refund. Refunds will be processed during the first week of the course after membership is confirmed by the CNU.

-----Original Message-----From: Doe, John Sent: Thursday, June 12, 2014 4:10 PM To: nuonline@miami.edu Subject: Payment Confirmation I am a CNU Member. Please process my \$35 CNU Member discount. John Doe

------Original Message------From: payments@miami.edu [mailto:payments@miami.edu] Sent: Thursday, June 12, 2014 4:01 PM To: Doe, John Subject: Payment Confirmation

John Doe,

A credit card payment was approved on 06/12/2014 at 4:01 PM.

**Original Payment Information** Payment Confirmation Number: 123456789 Payment Description: Real Estate Dev & Urbanism

Thank you for using the University of Miami's online payment system.

PLEASE NOTE: This message was automatically generated. Please do not respond to this email address: it is used only by an automated system and is not monitored for responses.

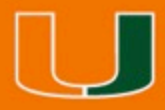

### Welcome

19. On the day course access begins, you will receive an email with instructions on how to access the course.

20. Email nuonline@miami.edu with questions.

-----Original Message-----From: nuonline@miami.edu Sent: Thursday, July 10, 2014 8:30 AM **To: NUO Students** Subject: Welcome to New Urbanism Online!

Welcome to The Principles and Practice of New Urbanism. You can access materials on the University of Miami's Blackboard system http://courses.miami.edu/. Click "Login with Cane ID." Use your CanelD and Password to login.

After logging in, please click the link to "The Principles and Practice of New Urbanism" listed under "My Courses." Course instructions are available on the course home page.

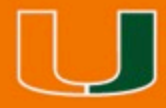

# Forgot your UM ID?

- 1. Click here https://myum.miami.edu/signon.asp?DirectNav=V iewUMID.
- 2. Use your CaneID to log in.
- 3. Please send the UMID/C# number to nuonline@miami.edu.